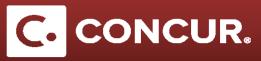

## **Approving an Expense Report**

**Objective:** In this section we will go over how to approve an expense report as an assigned approver.

- 1. Log into Concur using the Travel @ SLAC Website.
- 2. Select Approvals at the top of the screen.

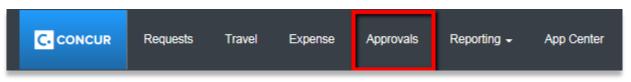

3. Make sure the *Expense Reports* tab is selected, and then **select** the expense report to approve from the list.

| pproval                      | S                        |                  |             |                     |                  |
|------------------------------|--------------------------|------------------|-------------|---------------------|------------------|
| 50<br>Requests               | 01<br>Expense<br>Reports |                  |             |                     |                  |
| Expense Repor<br>Report Name | ts                       | Employee         | Report Date | Amount Due Employee | Requested Amount |
| testpersonal test            |                          | Traveler17, SLAC | 05/02/2017  | \$400.00            | \$400            |

4. You will be on the *Expenses* page, which summarizes all the *expenses*. Selecting an *expense* will show the expense details. You can **review** the expense, **check** the *Receipt Image*, **enter** your comments and **verify** the *Approved Amount*.

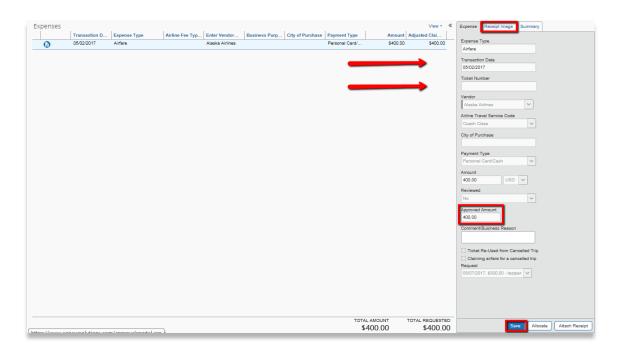

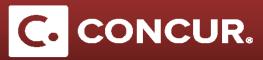

5. If the expense report that you are approving required a *Request*, you can check the original request for the expense report, **select** *Report Header* under the *Details* dropdown and **click** on the Request under the *Requests* list.

| Summary  | Details * Receipts *    | Print *   |                              |               |                  |                |          |          |   |                                |           | 0        | Show Exceptions |
|----------|-------------------------|-----------|------------------------------|---------------|------------------|----------------|----------|----------|---|--------------------------------|-----------|----------|-----------------|
| Expenses | Report<br>Report Header | ense Type | Airline Fee Typ Enter Vendor | Business Purp | City of Purchase | Payment Type   | Amount   | View *   | « | Summary                        |           |          |                 |
| 0        | Totals                  | ire       | Alaska Airlines              | business Purp | City of Purchase | Personal Card/ | \$400.00 | \$400.00 |   | Report Summar<br>Report Totals | ry .      |          |                 |
|          | Audit Trail             |           |                              |               |                  |                |          |          |   | Amount Due C                   | Company   | Amount D | ue Employee     |
|          | Approval Flow           |           |                              |               |                  |                |          |          |   |                                | \$0.00    |          | \$400.00        |
|          | Comments                |           |                              |               |                  |                |          |          |   |                                |           |          |                 |
|          |                         |           |                              |               |                  |                |          |          |   | Requests (1)                   |           |          |                 |
|          | Allocations             |           |                              |               |                  |                |          |          |   | > Request Re                   | equest ID | Amount A | Amount R        |
|          | Allocations             |           |                              |               |                  |                |          |          | ٠ | > testpersonal 36              | 8PV       | \$300.00 | \$-100.00       |

6. To see a breakdown of the funds allocated to the project activities used in the report, go to the *Details* dropdown and **select** *Allocations*. This will open the *Allocations* window. To see an overall breakdown of the cost for each project activity code, **click** the *Summary* button, which will open the *Allocation Summary* window. If you are interested a breakdown by expense, you can find that on the left column of the window. When you are finished reviewing the allocations, **click** *Done*.

| Allocations for Report: Domestic              |                         | 1                    |                |           |          |       | □ ×  |
|-----------------------------------------------|-------------------------|----------------------|----------------|-----------|----------|-------|------|
| Expense List                                  | Allocations             |                      |                |           |          |       |      |
| Allocate Selected Expenses Clear Selections   | Summary Allocate By: *  |                      |                |           |          |       |      |
| Select Group •                                | Percentage              | * Project * Activity |                | d Code    |          |       |      |
| Date • Expense T Group                        | Amount                  |                      |                |           |          |       |      |
| Training/Registration                         |                         |                      | _              |           |          |       |      |
| 04/01/2018 Training/Re                        | \$450.00                |                      | 2              |           |          |       |      |
| 04/01/2018 Meals and L                        | \$38.25                 |                      |                |           |          |       |      |
| 04/02/2018 Meals and L 04/03/2018 Meals and L | \$51.00 Allocation Summ | nary                 |                |           |          | □ ×   |      |
|                                               | Project                 | Activity             | WBS            | Fund      | Amount   |       |      |
|                                               | 11437                   | Y0001                | 10.05.03.01.04 | YN0100000 | \$577.50 |       |      |
|                                               |                         |                      |                |           |          | _     |      |
|                                               |                         |                      |                |           |          | _     |      |
|                                               |                         |                      |                |           |          | _     |      |
|                                               |                         |                      |                |           |          | _     |      |
|                                               |                         |                      |                |           |          | _     |      |
|                                               |                         |                      |                |           |          | _     |      |
|                                               |                         |                      |                |           |          | _     |      |
|                                               |                         |                      |                |           |          | _     |      |
|                                               |                         |                      |                |           |          | _     |      |
|                                               |                         |                      |                |           |          |       |      |
|                                               |                         |                      |                |           |          | Close |      |
|                                               |                         |                      |                |           |          |       |      |
|                                               |                         |                      |                |           |          |       |      |
|                                               |                         |                      |                |           |          |       | 3    |
|                                               |                         |                      |                |           |          |       |      |
|                                               |                         |                      |                |           |          |       |      |
|                                               |                         |                      |                |           |          |       | Save |
|                                               |                         |                      |                |           |          |       | Done |
|                                               |                         |                      |                |           |          |       |      |

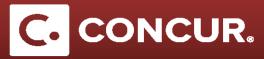

- 7. You may notice some exceptions at the top of the screen. There are two exception types to look out for:
  - a. Red icons are errors with a report that need to be corrected. Normally, expense reports cannot be submitted if they have a red exception. If you see a red exception, consider reaching out to either the traveler or the travel department to correct the exception.
  - b. Yellow icons are informative. These don't need to be corrected and are mostly informational. However, it is still good to look them over, as certain exceptions to the travel policy may result in the report being sent back to the employee.

| Exceptions      |            |          |                                                                                                    |
|-----------------|------------|----------|----------------------------------------------------------------------------------------------------|
| Expense Type    | Date       | Amount   | Exception                                                                                                    |
| N/A             |            |          | O You must complete a request for this report.                                                                             |
| Training/Regist | 04/01/2018 | \$450.00 | A Expense reports with a Missing Receipt Affidavit will be subject to audit and can potentially delay the processing time. |

- 8. If the expense report is satisfactory, **select** *Approve* from the options at the top right corner of the screen. To approve and insert an additional approver **select** *Approve & Forward*.
- 9. If the expense reimbursement needs to be changed, **select** Send Back to Employee. Make sure to provide a comment back to the employee of what needs to be corrected.

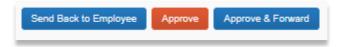